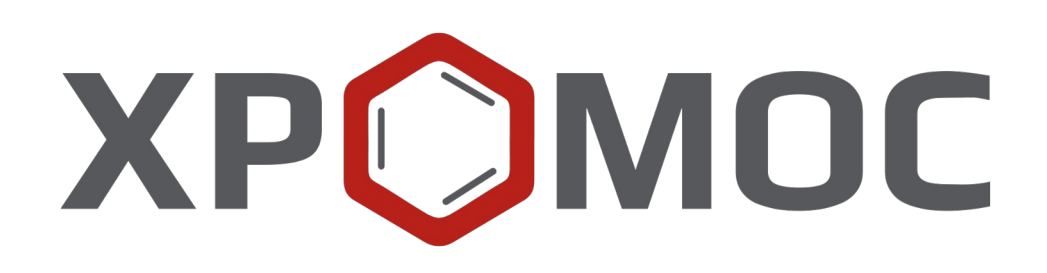

# **Руководство пользователя: Расчёт №96 «Хромос: Пластовый газ»**

**ООО «ХРОМОС Инжиниринг» г. Дзержинск**

**Редакция от 6 февраля 2024 г. Актуальная версия: 1.4.0 Internet: [kb.has.ru](http://kb.has.ru/)**

## Содержание

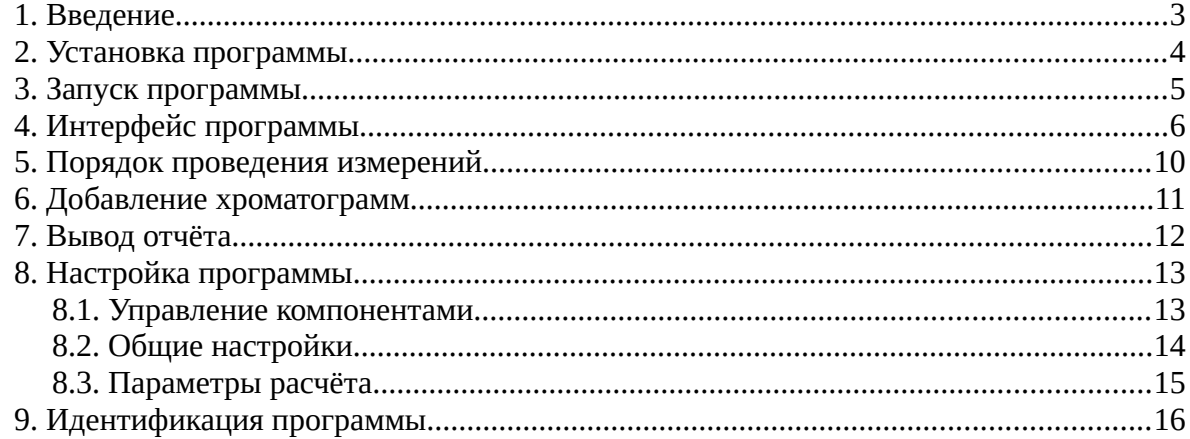

*1. Введение*

### <span id="page-2-0"></span>**1. Введение**

Программа «Хромос: Пластовый газ» предназначена для анализа хроматограмм, полученных при помощи ПО «Хромос». При анализе определяется компонентнофракционный состав газа и проводится расчёт физико-химических параметров согласно СТО Газпром 5.40-2011. В расчёте предусмотрен функционал проверки концентраций на соответствие ГСО.

Для начала работы необходимо ознакомиться с данным нормативным документом.

Данная программа работает как дополнение к ПО «Хромос» и может быть запущена только на зарегистрированном ПО. Для запуска программы необходим флеш-ключ.

Установочные файлы программы и сопутствующая документация доступны в сети Интернет по адресу: [kb.has.ru/soft:dop\\_raschjot\\_96](http://kb.has.ru/soft:dop_raschjot_96).

Предложения и пожелания по программе сообщайте на e-mail: [soft@has.ru](mailto:soft@has.ru)

# <span id="page-3-0"></span>**2. Установка программы**

Для установки программы «Хромос: Пластовый газ» рекомендуется 4 Мб свободного места на жёстком диске.

- 1. Запустите установочный файл.
- 2. Укажите путь установки программы и нажмите **Установить** ([Рис. 1](#page-3-1)).

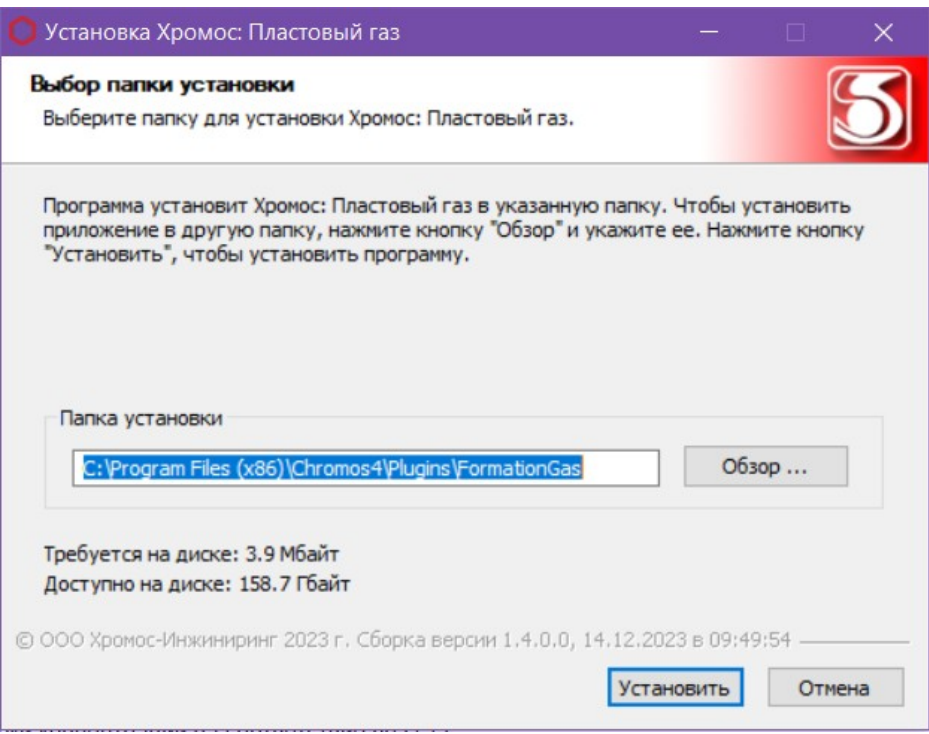

<span id="page-3-1"></span>*Рис. 1. Установка дополнения*

3. По завершении установки нажмите **Готово**.

После успешной установки программы её можно запустить через ПО «Хромос».

*3. Запуск программы*

# <span id="page-4-0"></span>**3. Запуск программы**

Программа «Хромос: Пластовый газ» работает как дополнение к ПО «Хромос». Чтобы запустить его, выполните следующие действия:

- 1. Подключите флеш-ключ программы в USB-порт ПК.
- 2. Запустите ПО «Хромос».
- 3. В меню *Данные* выберите **Расчёты > Пластовый газ** ([Рис. 2\)](#page-4-1). Откроется окно программы [\(Рис. 6\)](#page-10-1).

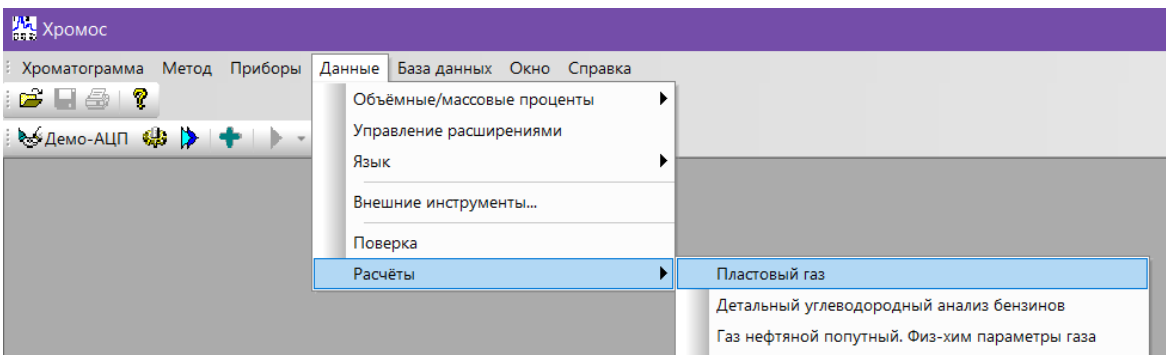

<span id="page-4-1"></span>*Рис. 2. Запуск дополнения в ПО «Хромос»* 

#### *4. Интерфейс программы*

# **4. Интерфейс программы**

<span id="page-5-0"></span>Основное окно программы [\(Рис. 3](#page-5-1)) состоит из следующих элементов:

- 1. Вкладки выбора таблиц хроматограмм и смесей;
- 2. Элементы управления хроматограммами;
- 3. Кнопка обновления результатов;
- 4. Элементы настройки программы;
- 5. Кнопка вызова окна отчёта;
- 6. Список хроматограмм/смесей;
- 7. Набор вкладок и рабочие области расчёта.

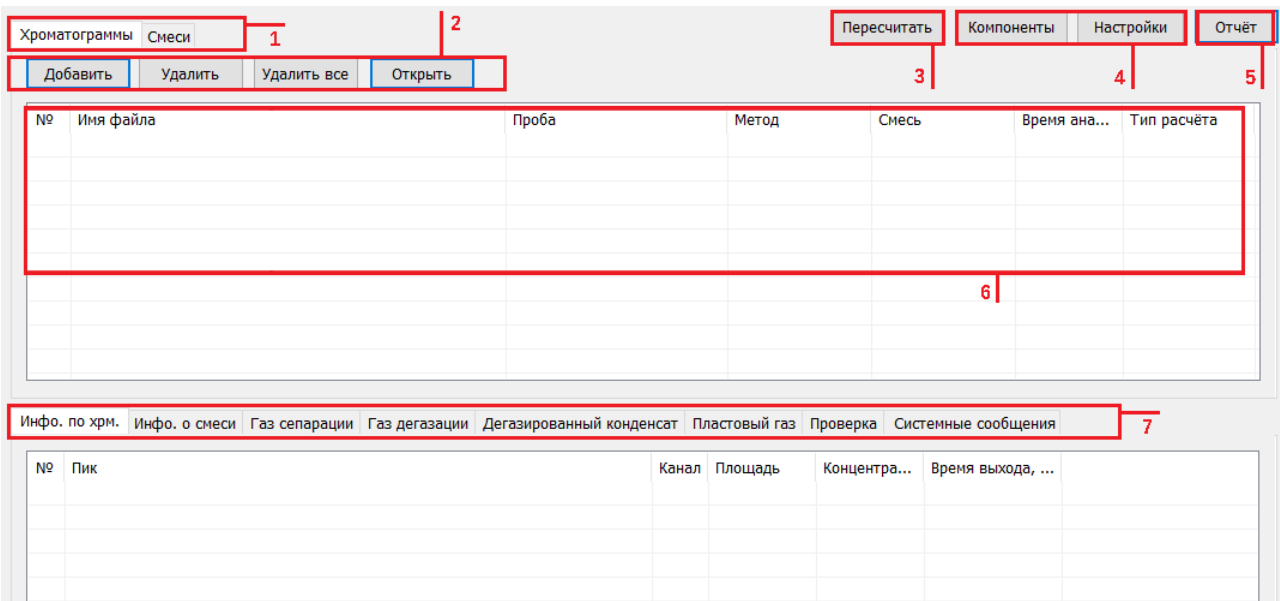

<span id="page-5-1"></span>*Рис. 3. Основное окно программы*

Основное окно программы включает вкладки рабочих областей:

- *Инфо. по хрм. —* информация по хроматограмме:
	- *№* номер строки;
	- *Пик* имя компонента пробы;
	- *Канал* канал, с которого получен компонент;
	- *Площадь* площадь пика;
	- *Концентрация* концентрация компонента*;*
	- *Время выхода, мин* время выхода пика в минутах;
- *Инфо. о смеси —* информация о смеси:
	- *№* номер строки;
	- *Компонент* имя компонента пробы;
	- *Концентрация, моль%* концентрация компонента (в молярной доле)*;*
	- *Неопределённость, %отн* неопределённость (в процентном отношении);
- *Газ сепарации, Газ дегазации —* анализ компонентов газа сепарации/дегазации: 1) *Калибровка —* градуировочные коэффициенты:
	- *№* номер строки;
- *4. Интерфейс программы*
	- *Компонент* имя компонента пробы;
	- *Конц. мол. %* концентрация компонента (в молярной доле)*;*
	- *К1 (2,3) —* градуировочный коэффициент 1 (2,3);
	- *Кср. —* усреднённый градуировочный коэффициент;
	- *Отн. размах. %* относительный размах градуировочных коэффициентов;
	- *Норматив %* норматив;
	- *Соответствие* соответствие нормативу;

2) *Анализ —* расчёт содержания углеводородов и неорганических газов:

- *№* номер строки;
- *Компонент* имя компонента пробы;
- *Конц. 1 (2), мол. %* концентрация 1 (2) (в молярной доле)*;*
- *Конц. норм. 1 (2), мол. %*  нормализованная концентрация 1 (2) (в молярной доле);
- *Конц. скор. ср., мол. %*  усреднённая концентрация, скорректированная на концентрации суммы серосодержащих компонентов и метанола (в молярной доле);
- *Расхождение %*  расхождение двух последовательных измерений;
- *Норматив %*  норматив;
- *Погрешность, мол. %*  погрешность (в молярной доле);
- *Соответствие*  соответствие нормативу;

3) *Серосодержащие —* расчёт содержания серосодержащих соединений:

- *№* номер строки;
- *Компонент* имя компонента пробы;
- *Конц. 1 (2, 3), масс. %* массовая концентрация 1 (2,3)*;*
- *Конц. ср., масс. %*  усреднённая массовая концентрация;
- *Расхождение %*  расхождение двух последовательных измерений;
- *Норматив %*  норматив;
- *Погрешность, мол. %*  погрешность (в молярной доле);
- *Соответствие*  соответствие нормативу;
- *Конц., мол. %*  молярная доля меркаптановой серы;
- *Меркаптановая сера, масс. %*  массовая концентрация меркаптановой серы;

#### 4) *Метанол —* расчёт содержания метанола:

- *№* номер строки;
- *Компонент* имя компонента пробы;
- *Конц. 1 (2), мг/дм<sup>3</sup>* массовая концентрация 1 (2) (в мг/дм<sup>3</sup> )*;*
- *Конц. ср., мг/дм<sup>3</sup>* усреднённая концентрация (в мг/дм<sup>3</sup> );
- *Расхождение %*  расхождение двух последовательных измерений;
- *Норматив %*  норматив;
- *Погрешность, мг/дм<sup>3</sup>* погрешность (в мг/дм<sup>3</sup> );
- *Соответствие*  соответствие нормативу;
- *Конц., мас. %*  массовая доля метанола;
- *Конц., мол. %* молярная доля метанола;
- *Дегазированный конденсат —* анализ компонентов дегазированного конденсата:
	- 1) *С1С5*  расчёт содержания лёгких углеводородов:
	- *№* номер строки;
- *4. Интерфейс программы*
	- *Компонент* имя компонента пробы;
	- *Конц. 1 (2), мас. %* массовая концентрация 1 (2)*;*
	- *Конц. ср., мас. %*  усреднённая массовая концентрация;
	- *Расхождение %*  расхождение двух последовательных измерений;
	- *Норматив %*  норматив;
	- *Погрешность, %*  погрешность;
	- *Соответствие*  соответствие нормативу;

2) *Градуировочный график* — график градуировочной зависимости температуры кипения от времени;

3) *Серосодержащие* — расчёт содержания серосодержащих соединений:

- *№* номер строки;
- *Компонент* имя компонента пробы;
- *Конц. 1 (2, 3), масс. %* массовая концентрация 1 (2,3)*;*
- *Конц. ср., масс. %*  усреднённая массовая концентрация;
- *Расхождение %*  расхождение двух последовательных измерений;
- *Норматив %*  норматив;
- *Погрешность, мол. %*  погрешность (в молярной доле);
- *Соответствие*  соответствие нормативу;
- *Конц., мол. %*  молярная доля меркаптановой серы;
- Меркаптановая сера, масс. % массовая концентрация меркаптановой серы;

4) *Метанол* — расчёт содержания метанола:

- *№* номер строки;
- *Компонент* имя компонента пробы;
- *Конц. 1 (2), мг/дм<sup>3</sup>* массовая концентрация 1 (2) (в мг/дм<sup>3</sup> )*;*
- *Конц. ср., мг/дм<sup>3</sup>* усреднённая концентрация (в мг/дм<sup>3</sup> );
- *Расхождение %*  расхождение двух последовательных измерений;
- *Норматив %*  норматив;
- *Погрешность, мг/дм<sup>3</sup>* погрешность (в мг/дм<sup>3</sup> );
- *Соответствие*  соответствие нормативу;
- Конц., мас. % массовая доля метанола;

5) *С6-С44 Фракции, С6-С44 Группы* — расчёт содержания углеводородов, ранжированный соответственно по фракциям и группам;

• *Пластовый газ —* содержит вкладки определения состава пластового газа:

1) *Способ 1, Серосодержащие* — расчёт значений компонентов *i* в газе сепарации (гс), газе дегазации (гд), дегазированном конденсате (дк), нестабильном газовом конденсате (кгн) и пластовом газе (пг), произведённый по способу 1 согласно п. 9.1 СТО Газпром 5.40-2011:

- *Компоненты* имя компонента пробы;
- *Сiгс (гд, дк, кгн, пг), мол. доля %*  молярная доля компонента *i*;
- *Viгс (гд, дк, кгн, пг), дм<sup>3</sup> /м<sup>3</sup> ГС*  объём компонента *i*;
- *Xiгс (гд, дк, мгн, пг), масс. доля %*  массовая доля компонента *i*;
- *miгс (гд, дк, кгн), г/м<sup>3</sup> ГС*  масса компонента *i*;
- $\circ$  *ГС газа, г/м*<sup>3</sup> суммарная масса компонента *i* в пластовом газе (в г/м<sup>3</sup> газа сепарации);
- *«Сухого» газа, г/м<sup>3</sup>* содержание компонента *i* в пересчёте на «сухой» газ;
- *Пластового газа, г/м<sup>3</sup>* содержание компонента *i* в пересчёте на пластовый газ;
- *Мол. масса, г/моль*  молярная масса газа сепарации, газа дегазации, нестабильного газового конденсата и пластового газа;
- *Плотность, кг/м<sup>3</sup>* плотность газа
- *Мдк*  средняя молярная масса дегазированного конденсата (в г/моль);
- *Мс12+в*  молярная масса группы углеводородов C12+B (см. п. 9.2.4 СТО Газпром 5.40-2011);

2) *Способ 2* — расчёт значений компонентов *i* в газе сепарации (гс), газе дегазации (гд), дегазированном конденсате (дк), нестабильном газовом конденсате (кгн) и пластовом газе (пг), произведённый по способу 2 согласно п. 9.1 СТО Газпром 5.40-2011:

- *Компоненты* имя компонента пробы;
- *Сiгс (гд, дк, кгн, пг), мол. доля %*  молярная доля компонента *i*;
- *Xiгс (гд, дк, мгн, пг), масс. доля %*  массовая доля компонента *i*;
- *miгс (гд, дк, кгн), г/м<sup>3</sup> ГС*  масса компонента *i*;
- *miпг, г/м<sup>3</sup> ГС* суммарная масса компонента *i* в пластовом газе;
- *Мол. масса, г/моль*  молярная масса газа сепарации, газа дегазации, нестабильного газового конденсата и пластового газа;
- *Плотность, кг/м<sup>3</sup>* плотность газа
- *Мдк*  средняя молярная масса дегазированного конденсата (в г/моль);
- *Мс12+в*  молярная масса группы углеводородов C12+B (см. п. 9.2.4 СТО Газпром 5.40-2011);
- *Комп.-фракц. состав: Способ 1, Комп.-фракц. состав: Способ 2* компонентнофракционный состав конденсата и газа, рассчитанный по методам А и Б согласно п. 10 СТО Газпром 5.40-2011:
	- *Компонент, фракция (°С)* имя компонента или фракция по определённому диапазону температуры кипения;
	- *Дегазированный конденсат —* массовая доля компонента в дегазированном конденсате;
	- *КГН —* массовая доля компонента в конденсате газовом нестабильном;
	- *Пластовый газ —* массовая доля компонента в пробе пластового газа;
- *Проверка*  проверка концентраций на соответствие ГСО:
	- *№* номер строки;
	- *Компонент* имя компонента пробы;
	- *Х расч., мас. %* рассчитанная массовая концентрация;
	- *Х пасп. %*  концентрация по паспорту;
	- *Расхождение, % —* расхождение значений;
	- *Норматив, % —* норматив;
	- *Соответствие*  соответствие нормативу;
- *Системные сообщения —* сведения об ошибках, сообщения с предупреждениями о каком-либо несоответствии или невозможности выполнения расчётов в связи с отсутствием данных.

### **5. Порядок проведения измерений**

<span id="page-9-0"></span>Для проведения анализа требуется подготовить хроматограммы.

В паспорте хроматограмм, в полях *Метод* и *Проба*, необходимо указать ключевые слова, по которым программа может различить хроматограммы разных типов. Можно ввести несколько ключевых слов через запятую или точку с запятой. Поле *Проба* может также содержать любую другую информацию, кроме ключевых слов для идентификации баллонов.

Для проведения расчёта по градуировочным хроматограммам поле *Проба* в паспорте хроматограммы должно содержать тип смеси:

- #ГС газ сепарации;
- #ГД газ дегазации;
- #ДК дегазированный конденсат.

Если тип введён неверно, он не будет присвоен, и поле останется пустым. Данные хроматограмм отображаются в таблице в общих настройках расчёта [\(Рис. 4\)](#page-9-2):

| Тип           | Методика содержит                                         | Проба содержит |
|---------------|-----------------------------------------------------------|----------------|
| ГС Анализ     | ДТП-1, ДТП-2                                              | <b>FC123</b>   |
| ГС Калибровка | ДТП-1, ДТП-2                                              | <b>FC123</b>   |
| <b>FC CCC</b> |                                                           |                |
| ГС Метанол    |                                                           |                |
| ГД Анализ     | СО2, этан и пропан, Углеводороды; Кислород и  ГД123       |                |
| ГД Калибровка | СО2, этан и пропан, Углеводороды; Кислород и  ГД123, ГД23 |                |
|               | $\pi$ $\pi$ $\pi$                                         |                |

<span id="page-9-2"></span>*Рис. 4. Данные хроматограмм*

Программа производит поиск пиков в хроматограммах согласно именам для поиска в таблице компонентов. Если в хроматограммах используются другие наименования, необходимо изменить дополнительные имена в настройках компонентов (см. [8.1\)](#page-12-0).

Если данные заданы верно, в таблице хроматограмм заполнены поля *Тип расчёта*. У градуировочных хроматограмм также указана смесь, по которой производится расчёт ([Рис.](#page-9-1) [5\)](#page-9-1).

| N <sub>2</sub> | Имя файла                                    | Проба                               | Метод       | Время анализа              | Тип расчёта                                               |
|----------------|----------------------------------------------|-------------------------------------|-------------|----------------------------|-----------------------------------------------------------|
|                | 1620 ДТП-1_200116_151002анализ1 БNº1326.stg  | Проба Баллон №1326 #ГС123           | 1620 ДТП-1  | 20.01.16 15:10             | ГС Анализ 1                                               |
| $\overline{2}$ | 1620 ДТП-2_200116_151003анализ 1 БNº1326.stg | Проба Баллон №1326 #ГС123           | 1620 ДТП-2  | 20.01.16 15:10 ГС Анализ 1 |                                                           |
| 3              | 1620 ДТП-1 200116 154608анализ 2 БNº1326.stg | Проба Баллон №1326 #ГС123           | 1620 ДТП-1  | 20.01.16 15:46 ГС Анализ 2 |                                                           |
| 4              | 1620 ДТП-2 200116 154609анализ 2 БNº1326.stg | Проба Баллон №1326 #ГС123           | 1620 ATT-2  | 20.01.16 15:46 ГС Анализ 2 |                                                           |
| 5              | 1620 ДТП-1_200116_113526гр1 Б№D295501.stg    | Градуировка Баллон NºD295501 #ГС123 | 1620 ATT-1  |                            | 20.01.16 11:35 ГС Калибровка 1 (баллон 295501)            |
| 6              | 1620 ДТП-2_200116_113527гр1 БNºD295501.stg   | Градуировка Баллон № 295501 #ГС123  | 1620 ATTI-2 |                            | 20.01.16 11:35 ГС Калибровка 1 (баллон 295501)            |
|                | 1620 ДТП-1_200116_124932гр2 БNºD295501.stg   | Градуировка Баллон № 295501 #ГС123  | 1620 ATTI-1 |                            | 20.01.16 12:49 ГС Калибровка 2 (баллон 295501)            |
| 8              | 1620 ДТП-2_200116_124933гр2 БNºD295501.stg   | Градуировка Баллон № 295501 #ГС123  | 1620 ATTI-2 |                            | 20.01.16 12:49 ГС Калибровка 2 (баллон 295501)            |
| 9              | 1620 ДТП-1_200116_135426гр3 БNºD295501.stg   | Градуировка Баллон № 295501 #ГС123  | 1620 ДТП-1  |                            | 20.01.16 13:54 ГС Калибровка 3 (баллон 295501)            |
| 10             | 1620 ДТП-2_200116_135427гр3 БNºD295501.stg   | Градуировка Баллон № 295501 #ГС123  |             |                            | 1620 ДТП-2 20.01.16 13:54 ГС Калибровка 3 (баллон 295501) |

<span id="page-9-1"></span>*Рис. 5. Список хроматограмм*

Одна точка градуировки или один анализ могут состоять из множества хроматограмм, полученных при помощи разных детекторов, приборов и баллонов. Результирующий список компонентов включает все компоненты хроматограмм, используемых в расчёте.

#### *6. Добавление хроматограмм*

## **6. Добавление хроматограмм**

<span id="page-10-0"></span>Для проведения расчёта необходимо добавить хроматограммы. Для добавления хроматограмм и работы с ними используйте следующие действия:

- 1. Нажмите **Добавить**. Откроется окно *Выбор анализа* [\(Рис. 6\)](#page-10-1).
- 2. В окне *Выбор анализа* выберите хроматограммы и нажмите **Открыть**. Хроматограммы отобразятся в списке в основном окне программы.

Для удобства выбора хроматограмм можно использовать фильтры по методу, дате, типу, пункту и точке отбора, лаборанту и пробе. Можно также выбрать сразу несколько файлов, используя комбинации Ctrl + Мышь и Shift + ←↑↓→

- 3. Чтобы удалить хроматограмму, кликните по ней и нажмите **Удалить**.
- 4. Чтобы очистить список добавленных хроматограмм, нажмите **Удалить все***.*
- 5. Чтобы открыть хроматограмму в ПО «Хромос», дважды кликните по ней или выберите её и нажмите **Открыть**.

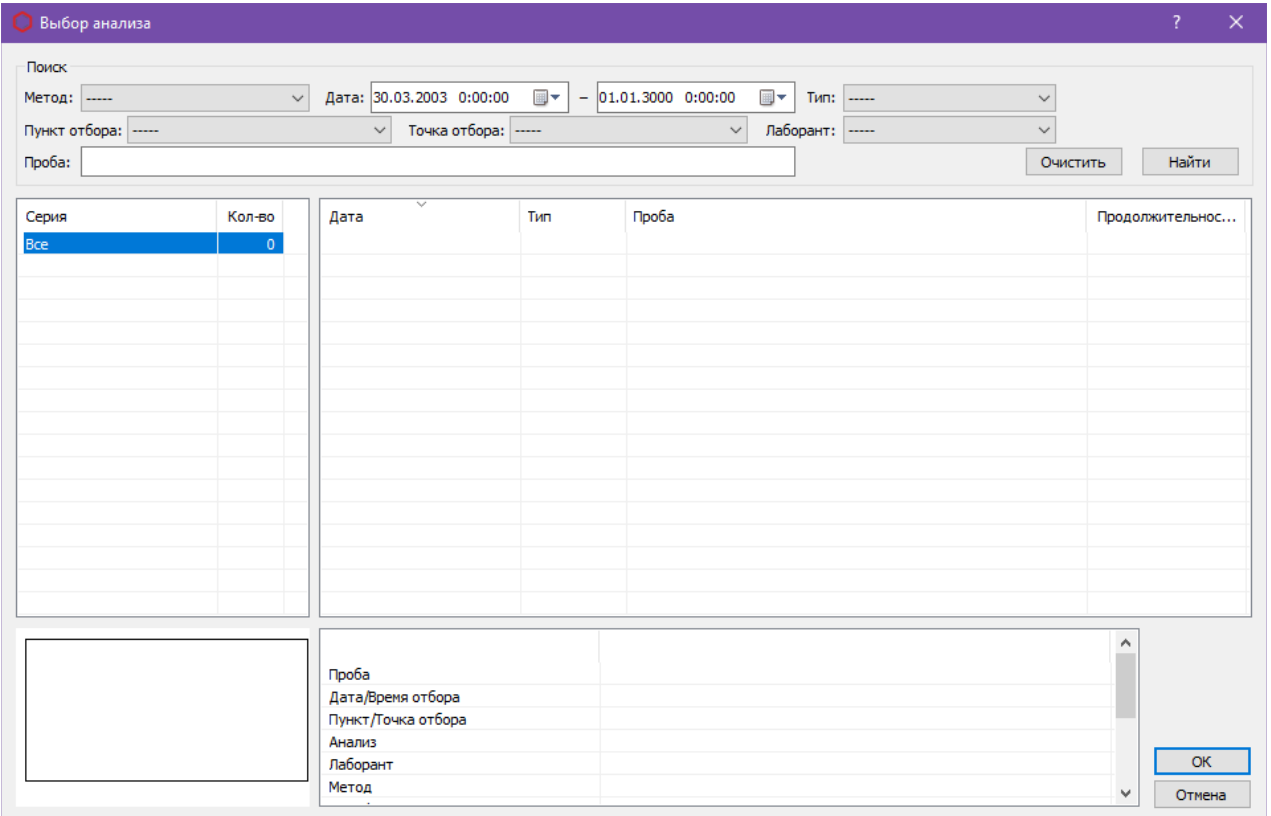

<span id="page-10-1"></span>*Рис. 6. Окно «Выбор анализа»*

*7. Вывод отчёта*

### **7. Вывод отчёта**

<span id="page-11-0"></span>Данные расчёта можно записать в отчёт.

- 1. Чтобы сформировать отчёт, в основном окне программы нажмите **Отчёт**. Откроется окно *Отчёт* [\(Рис. 7\)](#page-11-1).
- 2. В окне *Отчёт* в поле *Номер прибора* введите номер прибора.
- 3. В поле *Оператор* введите ФИО оператора.
- 4. Поставьте флажки напротив элементов, которые необходимо добавить в отчёт.
- 5. Чтобы открыть отчёт, нажмите **Отчёт**.
- 6. Чтобы сохранить данные и выйти, нажмите **ОК**.

Отчёт создаётся в формате html и автоматически открывается браузером. При необходимости файл можно сохранить локально.

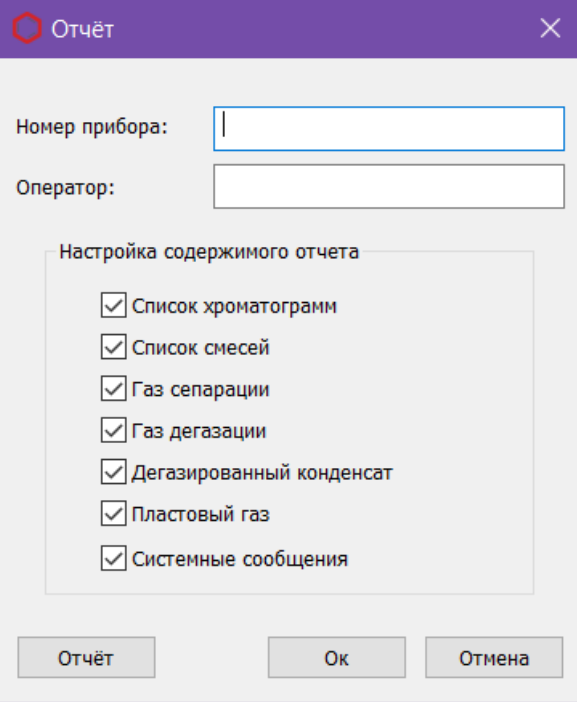

<span id="page-11-1"></span>*Рис. 7. Окно «Отчёт»*

# <span id="page-12-1"></span>**8. Настройка программы**

Настройка программы включает управление компонентами, общую настройку расчёта и настройку параметров расчёта.

#### <span id="page-12-0"></span>**8.1. Управление компонентами**

Список компонентов содержит предустановленные компоненты, которым можно присвоить дополнительные наименования для соотнесения имён, заданных в программе, с именами, используемыми в лаборатории. Компоненты разделены на газовые и температурные. Для газовых компонентов можно указать их массовую долю в ГСО.

Для управления компонентами выполните следующие действия:

- 1. В основном окне нажмите **Компоненты**. Откроется окно *Компоненты* ([Рис. 8](#page-12-2)).
- 2. Дважды кликните по полю *Имя для поиска* и введите наименование.

Имена компонентов не должны повторяться.

- 3. Чтобы указать массовую долю компонента в ГСО, дважды кликните на ячейке столбца *Концентрация в ГСО, мас. %* и введите значение концентрации.
- 4. Сохраните изменения, нажав **ОК**.

| N <sub>2</sub> | Газовые компоненты Температурные компоненты |                   |                |                            |  |
|----------------|---------------------------------------------|-------------------|----------------|----------------------------|--|
|                |                                             |                   |                |                            |  |
|                | Имя                                         | Имя для поиска    | Молярная масса | Концентрация в ГСО, мас. % |  |
| 1              | 1,2-Бутадиен                                | 1,2-Бутадиен      | 54.092         | ---                        |  |
| 2              | 1,3-Бутадиен                                | 1,3-Бутадиен      | 54.092         | ---                        |  |
| з              | 1-Бутен                                     | 1-Бутен           | 56.108         | ---                        |  |
| 4              | 1-Пентен                                    | 1-Пентен          | 70.134         | ---                        |  |
| 5              | 2,2-Диметилбутан                            | 2,2-Диметилбутан  | 86.177         | ---                        |  |
| 6              | 2,3-Диметилбутан                            | 2,3-Диметилбутан  | 86.177         | ---                        |  |
| 7              | 2,5-Диметилтиофен                           | 2,5-Диметилтиофен | 112.190        | ---                        |  |
| 8              | 2-Метилпентан                               | 2-Метилпентан     | 86.177         | ---                        |  |
| 9              | 2-Метилпропен                               | 2-Метилпропен     | 56.108         | ---                        |  |
| 10             | 2-Этилтиофен                                | 2-Этилтиофен      | 112.190        | ---                        |  |
| 11             | 3-Метилпентан                               | 3-Метилпентан     | 86.177         | ---                        |  |
| 12             | Азот                                        | Азот              | 28.014         | ---                        |  |
| 13             | Аммиак                                      | Аммиак            | 17.031         | ---                        |  |
| 14             | Аргон                                       | Аргон             | 39.948         | ---                        |  |
| 15             | Ацетилен                                    | Ацетилен          | 26.038         | ---                        |  |
| 16             | Бензол                                      | Бензол            | 78.114         | ---                        |  |
| 17             | Вода                                        | Вода              | 18.015         | ---                        |  |
| 18             | Водород                                     | Водород           | 2.016          | ---                        |  |
| 19             | Воздух                                      | Воздух            | 28.963         | ---                        |  |
| 20             | Гелий                                       | Гелий             | 4.003          | ---                        |  |
| 21             | <b>Fpynna C10</b>                           | <b>Fpynna C10</b> | 142.285        | ---                        |  |
| 22             | <b>Fpynna C11</b>                           | <b>Fpynna C11</b> | 156,310        | ---                        |  |
| 23             | <b>Fpynna C12</b>                           | <b>Fpynna C12</b> | 170.340        | $\overline{a}$             |  |
| n.a            | <b>Common CC</b>                            | <b>Country CC</b> | 04.177         |                            |  |

<span id="page-12-2"></span>*Рис. 8. Окно «Компоненты»*

### **8.2. Общие настройки**

<span id="page-13-0"></span>Основные настройки задаются в настройках расчёта:

- 1. В основном окне нажмите **Настройки**. Откроется окно *Настройки расчёта* на вкладке *Общие* [\(Рис. 9\)](#page-13-1).
- 2. Чтобы скорректировать концентрацию азота при попадании воздуха в пробу, в сегменте *Дополнительные вычисления* для газа сепарации и газа дегазации установите флажки **Коррекция азота при градуировке** и **Коррекция азота при анализе**.
- 3. Чтобы вычесть холостую хроматограмму, установите флажок **Вычитание холостой хроматограммы** и в поле *Начало выхода пробы, мин* введите время в минутах, до которого будет отобран сигнал холостой хроматограммы.
- 4. В сегменте *Количество анализов* выберите количество анализов выберите количество измерений при анализах газа сепарации, газа дегазации и дегазированного конденсата.
- 5. В сегменте *Округление значений* в полях *В программе* и *В отчёте* введите количество знаков, до которого округляются значения рассчитанных величин в программе и в отчёте соответственно.
- 6. В таблице *Методики для расчётов* отображаются ключевые слова из полей *Проба* и *Метод* паспорта для различных типов хроматограмм.
- 7. Сохраните изменения, нажав **ОК**.

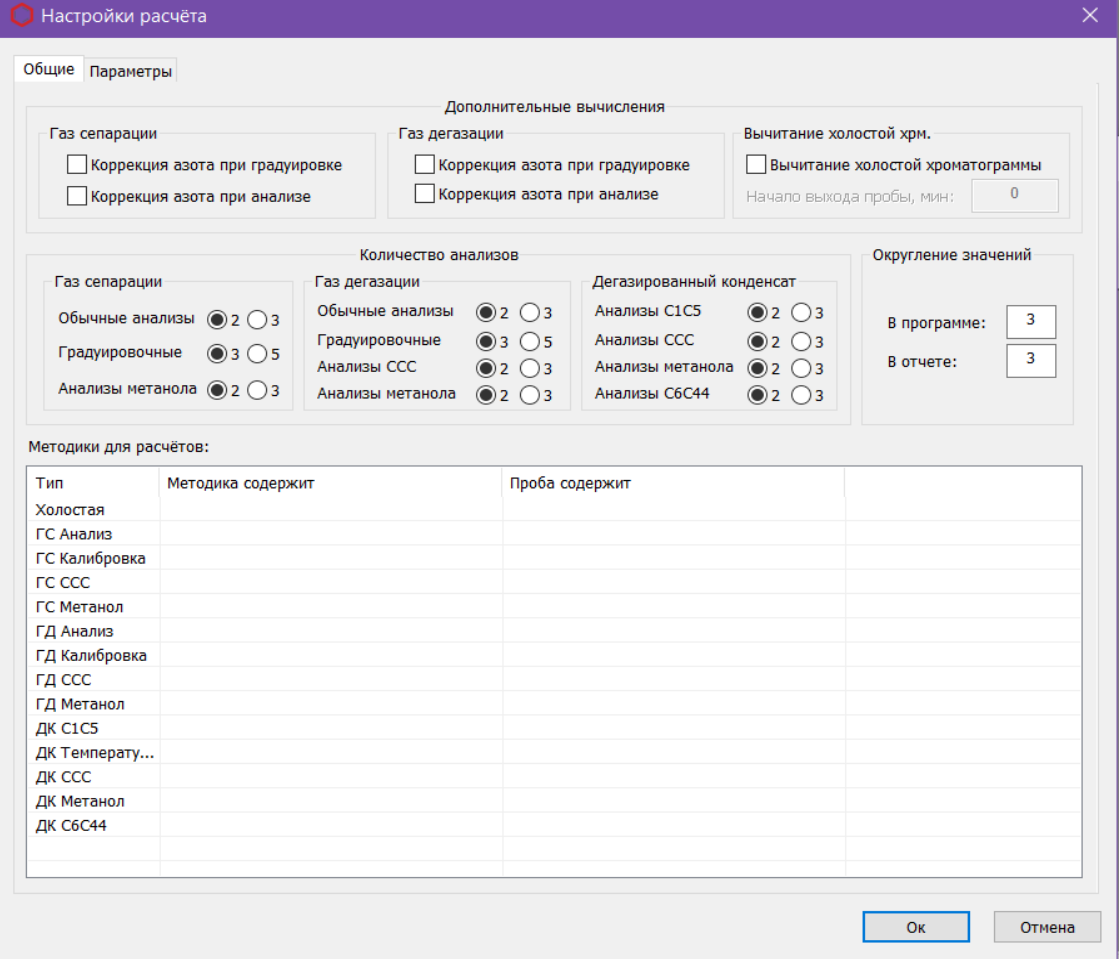

<span id="page-13-1"></span>*Рис. 9. Настройки расчёта > Общие*

### **8.3. Параметры расчёта**

<span id="page-14-0"></span>Параметры расчёта задаются в настройках расчёта на вкладке *Параметры* ([Рис. 10](#page-14-1)):

- 1. В основном окне нажмите **Настройки**. Откроется окно *Настройки расчёта*.
- 2. В окне *Настройки расчёта* выберите вкладку *Параметры*.
- 3. В сегментах *Газ сепарации, Газ дегазации, Дегазированный конденсат* и *Пластовый газ* введите значения параметров расчёта в указанных единицах измерения.
- 4. Для корректной проверки концентраций на соответствие ГСО в сегменте *Проверка* в поле *Сумма массовых долей серосодержащих (масс %)* введите суммарную массовую долю серосодержащих соединений.
- 5. Сохраните изменения, нажав **ОК**.

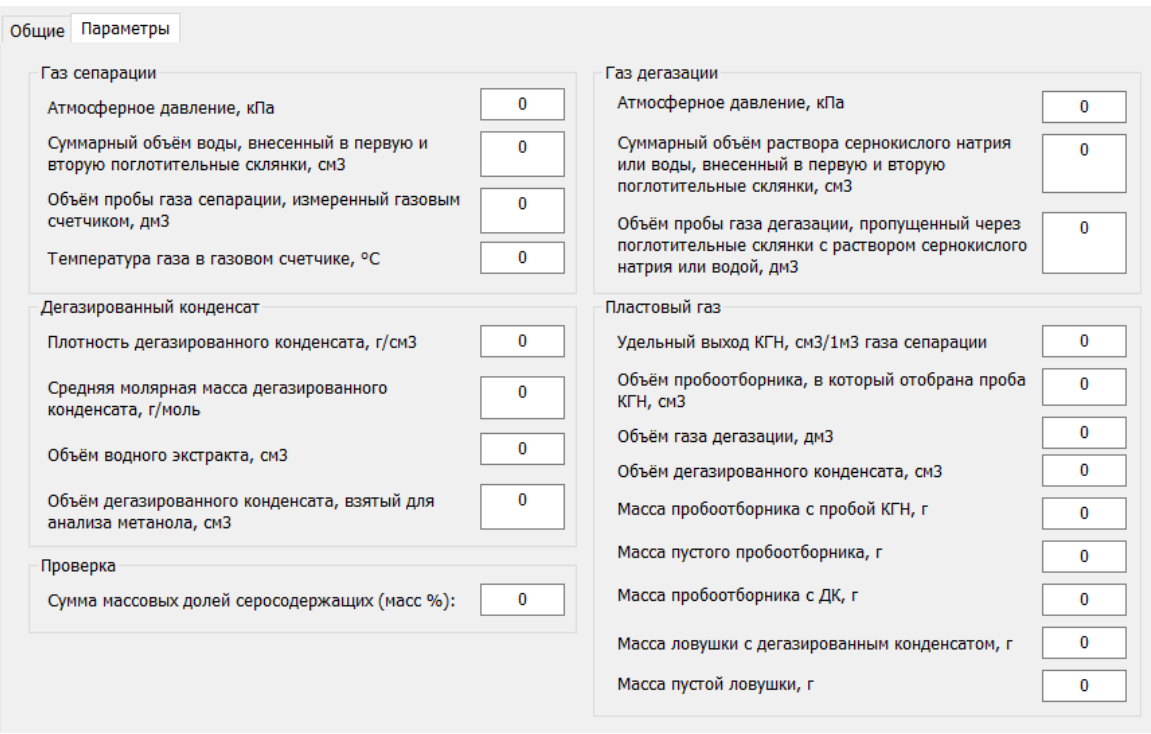

<span id="page-14-1"></span>*Рис. 10: Настройки расчёта > Параметры*

#### *9. Идентификация программы*

# <span id="page-15-0"></span>**9. Идентификация программы**

Чтобы посмотреть данные о программе, в левом верхнем углу окна кликните на иконку и в контекстном меню выберите **О плагине...** Откроется окно *О плагине* [\(Рис. 11](#page-15-1)).

<span id="page-15-1"></span>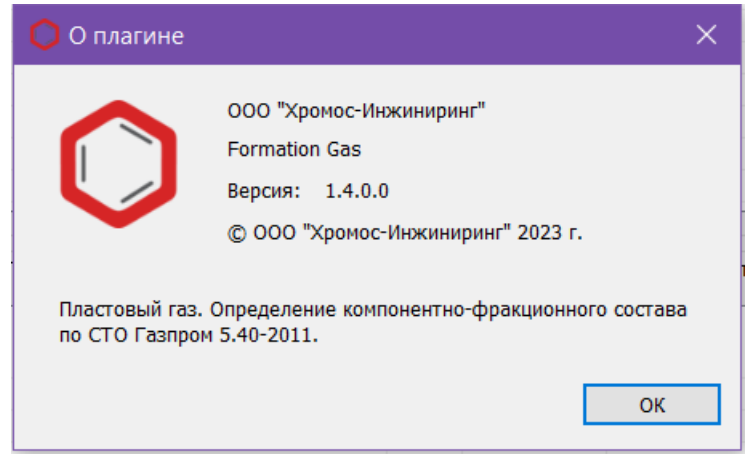

*Рис. 11. О плагине*